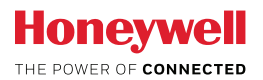

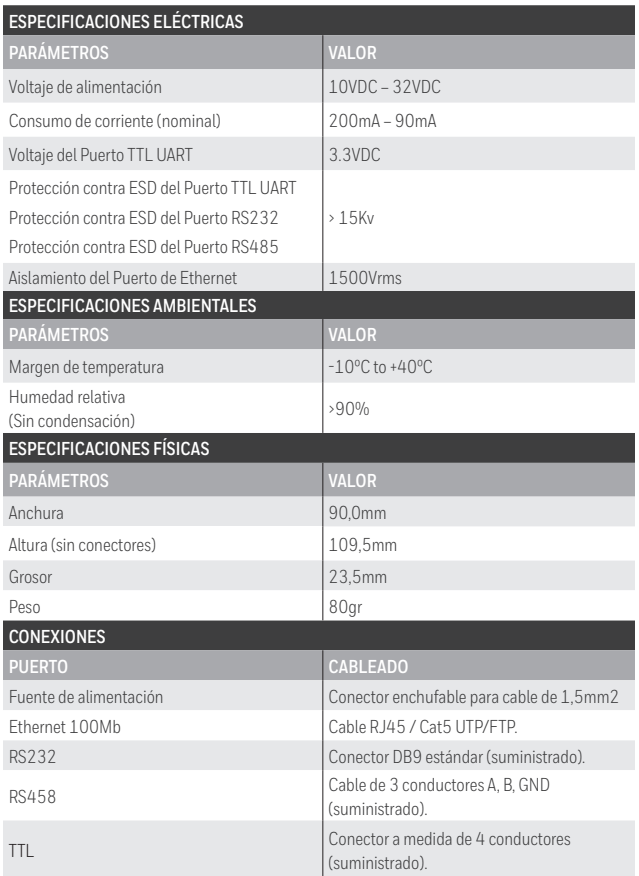

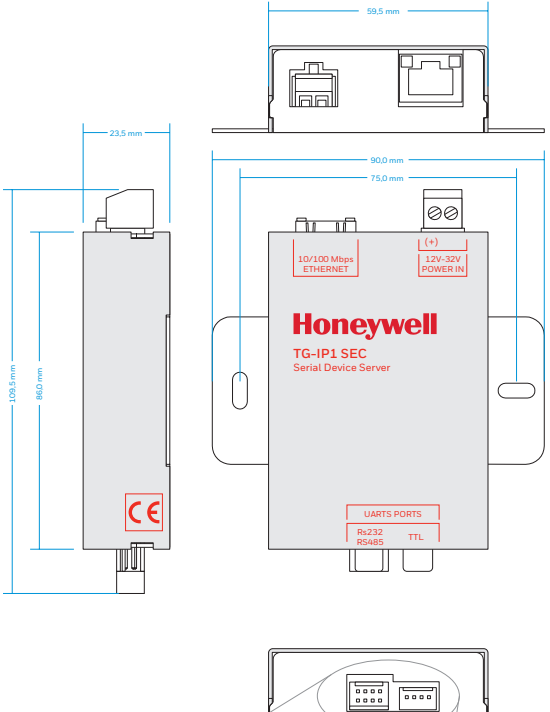

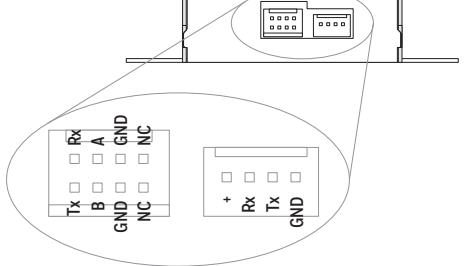

## **TG-IP1\_SEC Servidor Serie RS232/RS485 Configuraciones básicas del Dispositivo**

- 1. Conectar el TG-IP1\_SEC a la Red local mediante cable de Ethernet.
- 2. Conectar el TG-IP1\_SEC a una Fuente de alimentación regulada. Esperar hasta que los leds del conector de Ethernet se enciendan.
- 3. Abrir un navegador web compatible HTML5 en un PC, escribir la dirección IP 192.168.1.253 en la barra URL y navegar.
- 4. El navegador solicitará nombre de usuario y contraseña. Usar 'admin' como nombre de usuario y '123456' como contraseña.
- 5. Seleccionar la configuración de Red clicando sobre el icono de Red. Configurar la dirección IP, la Submáscara de Red y el Gateway apropiados.
- 6. Pulsar sobre el icono disco para guardar (situado en la esquina superior). La página validará la configuración y advertirá de los posibles errores de configuración.
- 7. Seleccionar la página de configuración del UART clicando en el icono UART. Configurar el Baudrate, la Paridad, la longitud de bit y el número de bits stop apropiados.
- 8. Configurar la dirección IP del Host autorizado para comunicar con el servidor (Si no se configura una dirección al menos la comunicación no será posible).
- 9. Configurar el número de puerto UDP y TCP apropiados. Tenga en cuenta que no es posible realizar la comunicación simultánea a través de los puertos UDP y TCP.
- 10. Pulsar el icono disco para guardar (esquina superior) La página validará la configuración y advertirá de los posibles errores de configuración.

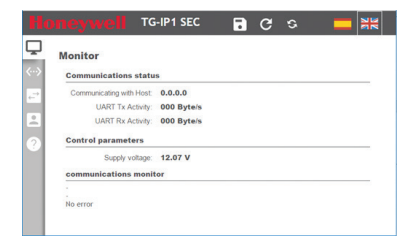

## **RESTORING FACTORY DEFAULTS**

- 1. Desconectar el TG-IP1\_SEC de la fuente de alimentación.
- 2. Quitar la tapa del TG-IP1\_SEC.
- 3. Localizar el dip-switch de 4 posiciones cercano a los conectores de bus.
- 4. Poner todas las posiciones del dip-switch (1,2,3 y 4) en ON.
- 5. Conectar el TG-IP1\_SEC a la fuente de alimentación.
- 6. Los 3 indicadores led internos se encenderán en una secuencia continua.
- 7. Colocar todas las posiciones del dip-switch en OFF una a una.
- 8. Esperar hasta que el led de la parte superior derecha se encienda.
- 9. Desconectar el TG-IP1\_SEC de la fuente de alimentación.
- 10. Colocar la tapa del TG-IP1\_SEC nuevamente.

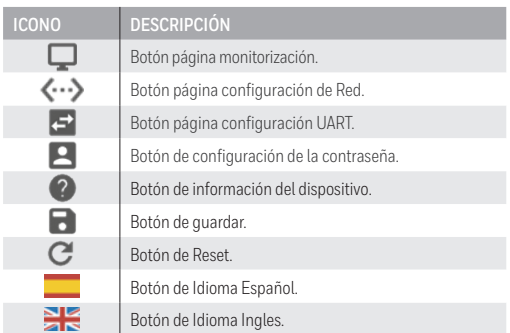

TG-IP1-SEC RS232/RS485

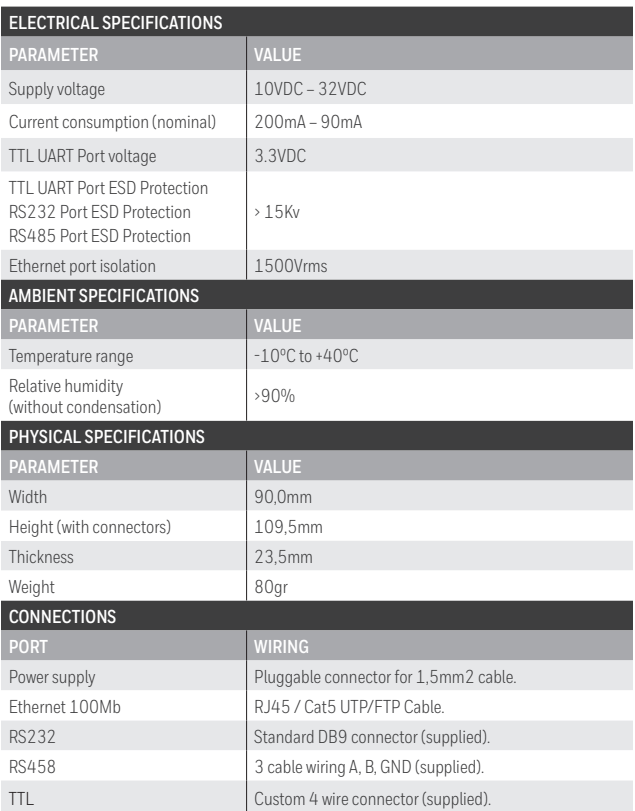

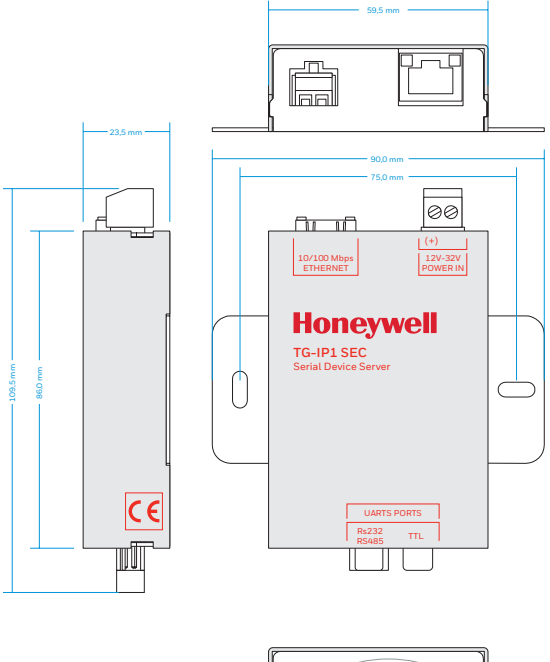

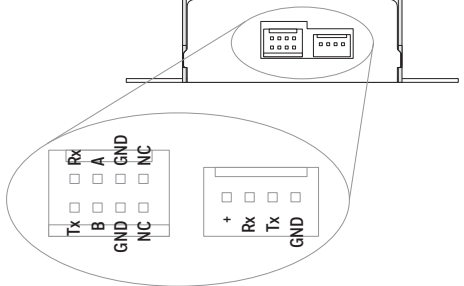

### **TG-IP1-SEC RS232/RS485 PORT SERVER BASIC SETUP**

- 1. Connect the TG-IP1\_SEC to local network through Ethernet cable.
- 2. Connect the TG-IP\_SEC to regulated power supply source. Wait until Ethernet connector leds turn on.
- 3. Open HTML5 compatible web browser on a PC and type the default IP address 192.168.1.253 on the url bar, and navigate to it.
- 4. The browser will ask for a username and password. Use 'admin' as username and '123456' as a password.
- 5. Select network setup page by clicking on network icon. Set the appropriated IP Address, Subnet mask, Gateway.
- 6. Press the disk icon to save (upper corner). The page will validate your setup and warn you about configuration mistakes.
- 7. Select uart setup page by clicking on uart icon. Set the appropriated Baudarate, Parity, Length bits, Stop bits.
- 8. Set the Host IP allowed to communicate with the server (if not set one address at last the communication will be not possible).
- 9. Setup the appropriated UDP or TCP port number. Note that simultaneous communications on UDP and TCP ports is not possible.
- 10. Press the disk icon to save (upper corner). The page will validate your setup and warn you about configuration mistakes.

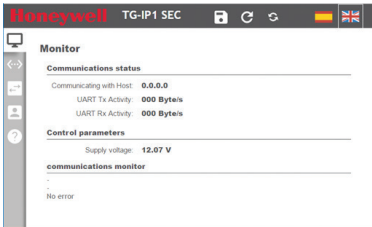

### **RESTORING FACTORY DEFAULTS**

- 1. Disconnect the TG-IP1\_SEC from power supply.
- 2. Remove the TG-IP1\_SEC upper case.
- 3. Locate a 4 position dip switch near the bus connectors.
- 4. Put all dip switch positions (1,2,3 and 4) to On position.
- 5. Connect the TG\_IP1\_SEC to power supply.
- 6. The 3 inner Led indicators will light on a continuous sequence.
- 7. Switch to Off all dip switch positions one by one.
- 8. Wait until only top right Led binks.
- 9. Disconnect the TG-IP1\_SEC from power supply.
- 10. Place the TG-IP1\_SEC cover again.

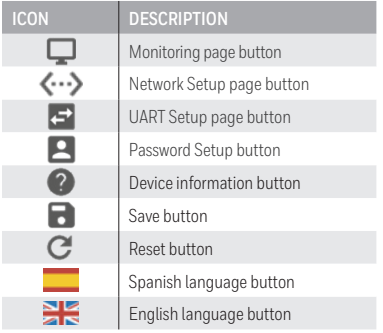

#### **Honeywell Life Safety Iberia**

C/Pau Vila, 15-19, 08911 Badalona (Barcelona) España Tel. 902 03 05 45 infohlsiberia@honeywell.com **www.honeywelllifesafety.es**

HLSI\_MA-DT-1412\_01\_TG-IP1-SEC\_QG October 2017 © 2017 Honeywell International Inc.

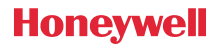